# **Remote Learning** Office 365 Microsoft Teams

### Access by logging on to RM Unify.

#### <https://howleydudley.rmunify.com/>

Best to use 'Google Chrome' as opposed to Internet Explorer.

You will need to enter your child's username and password. This can be found in their reading record.

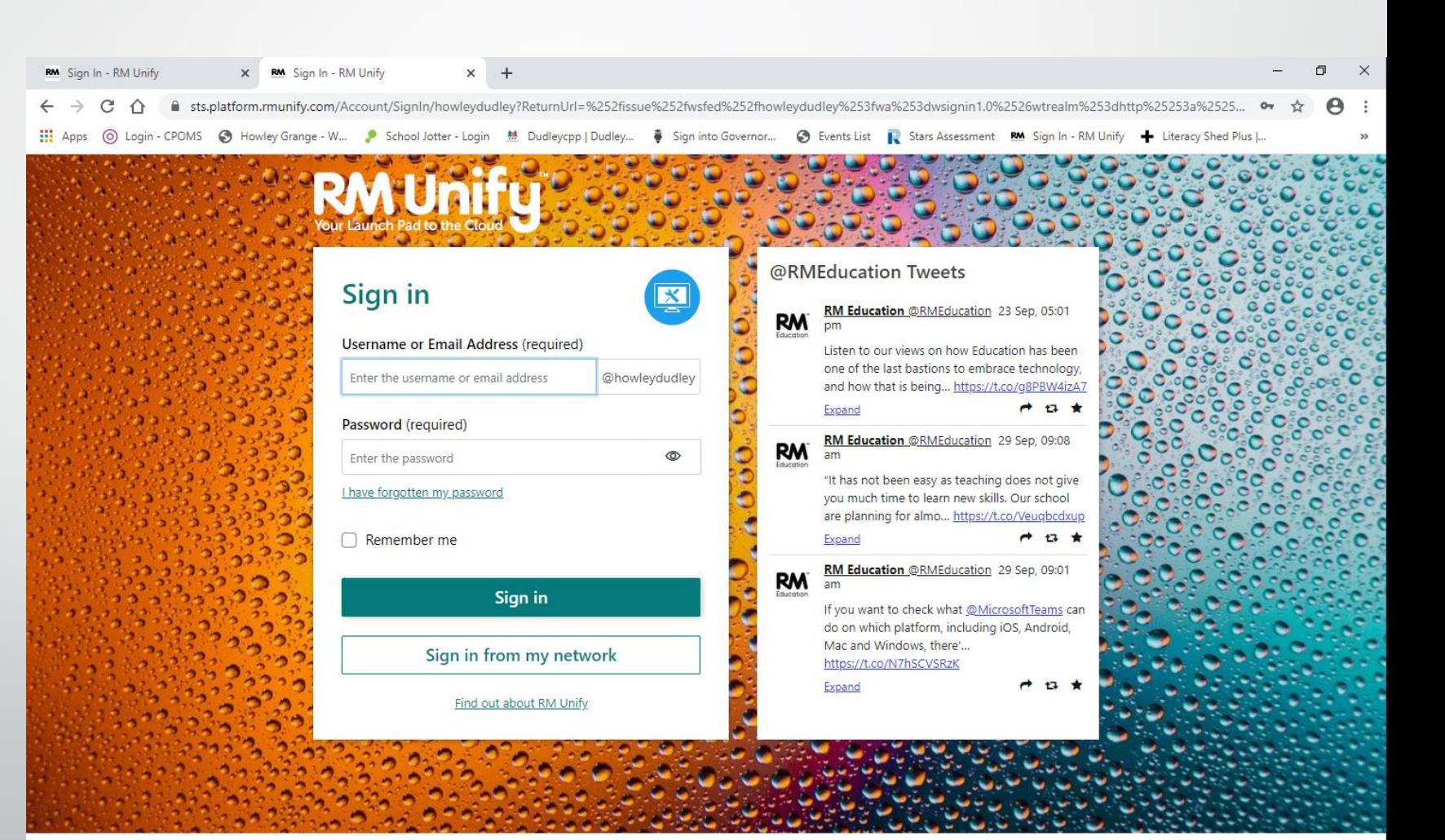

### You then have access to a selection of different tiles. You need to click on Microsoft Teams

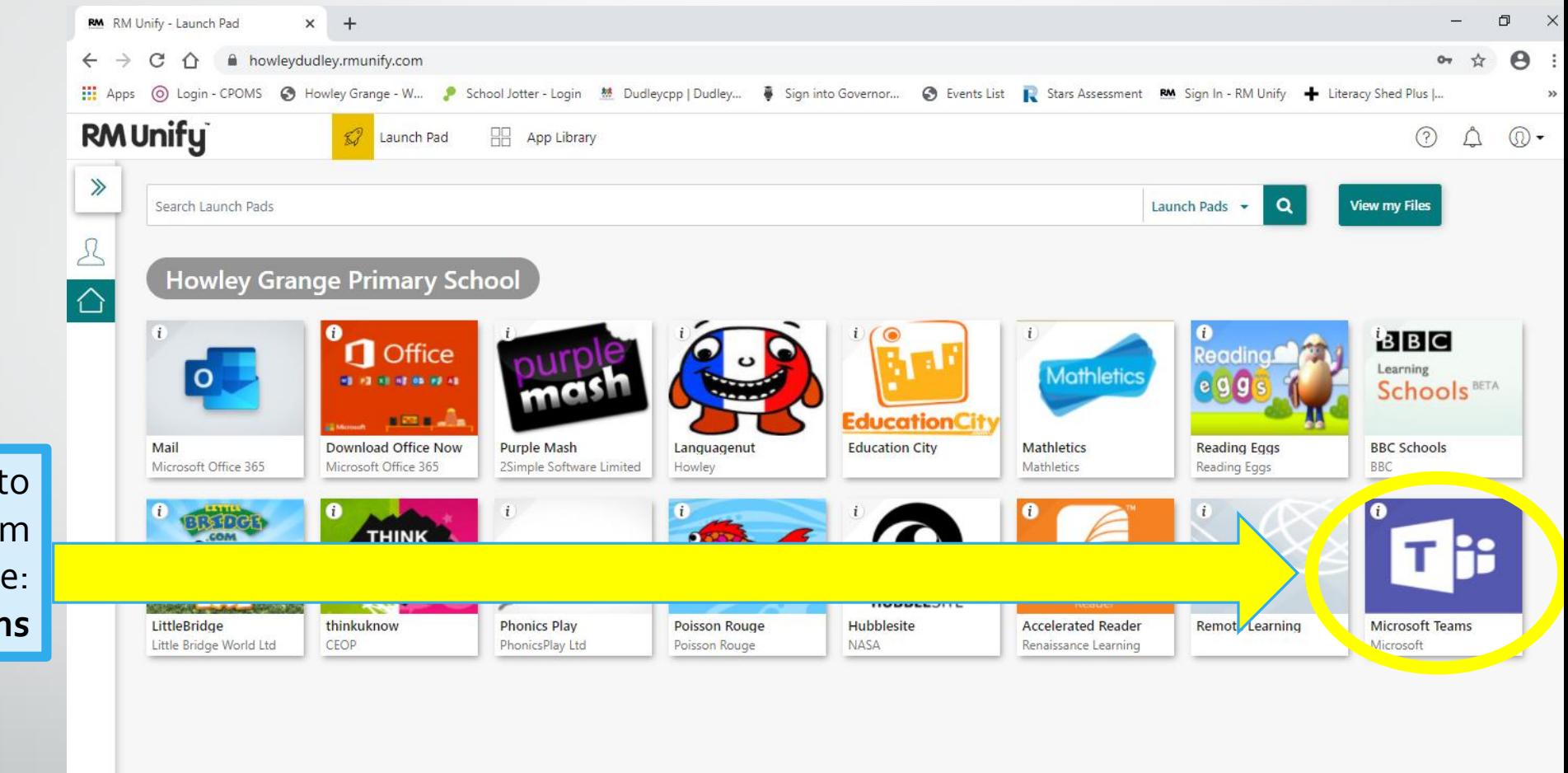

You may need to scroll to the bottom to find the tile: **Microsoft Teams** 

> $\overline{A}$ C 2020 RM Education Ltd

### It may ask you to download the app. You can do this but if you would rather not, just click on 'use the web instead.'

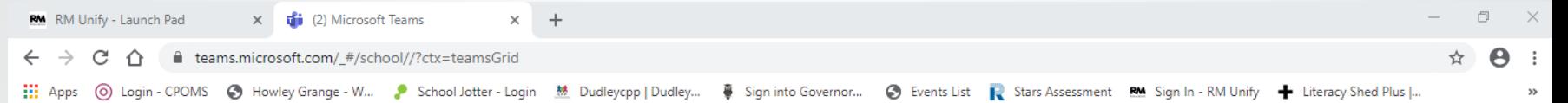

#### **Microsoft Teams**

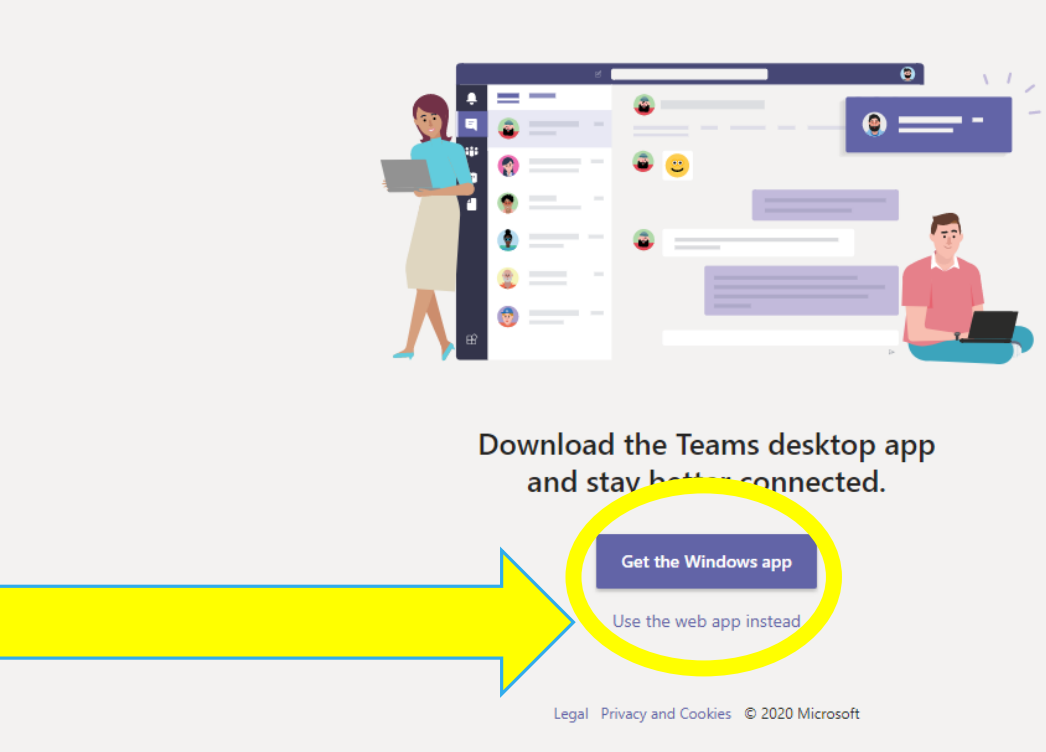

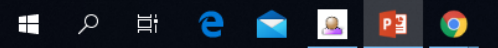

#### You may get a Microsoft pop-up box appear. If you do: enter your child's email address, this is their *username*@howley.dudley.sch.uk

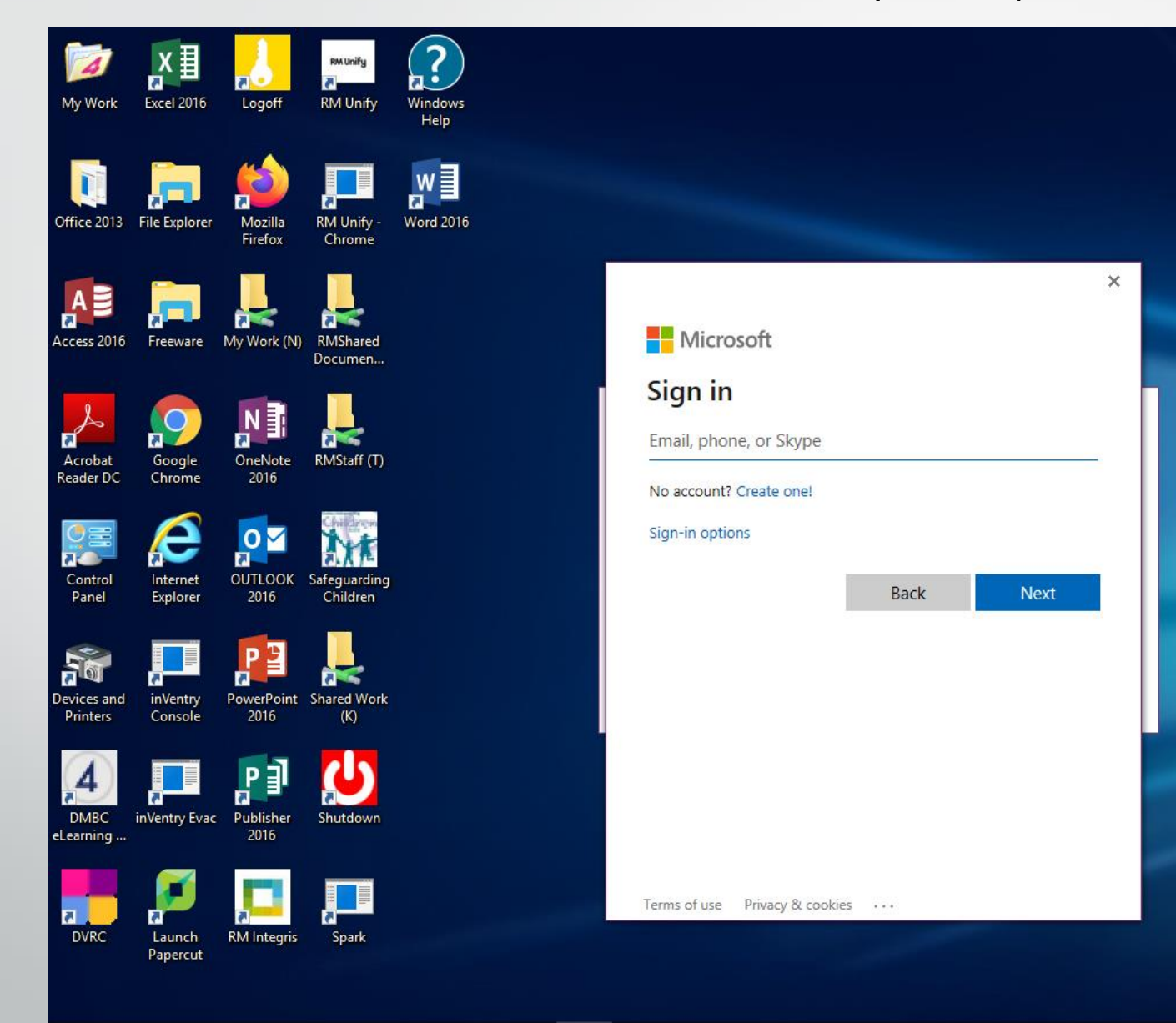

 $N \nvert\overline{\mathbf{S}}$ 

 $\Omega$ 

÷

Ēί

**O** 

**PHIL** 

PE

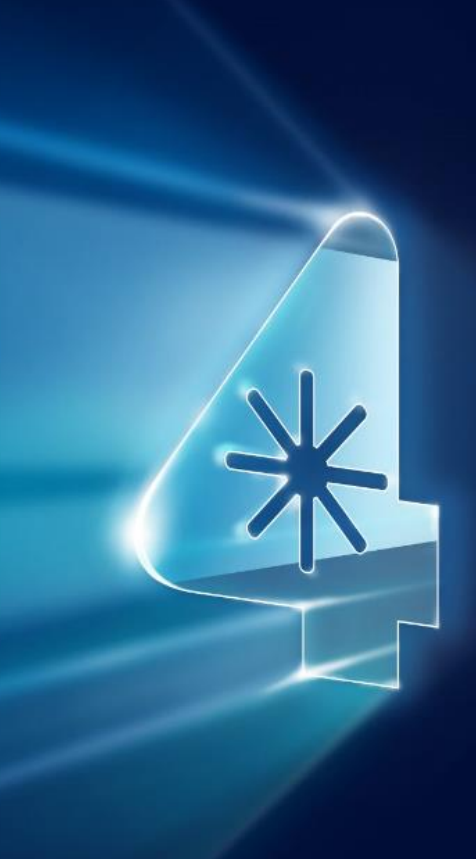

## The following slides show you how to view work set as an assignment.

ary Sc

Your teacher may set individual assignments or weekly assignments. The dates and instructions will be clear when you view it.

- 1. Log in to RM Unify and click on the 'Microsoft Teams' tile.
- 2. Then click on the teams tab
- 3. Click on either your class or Year Group Team. e.g. Class 3AP

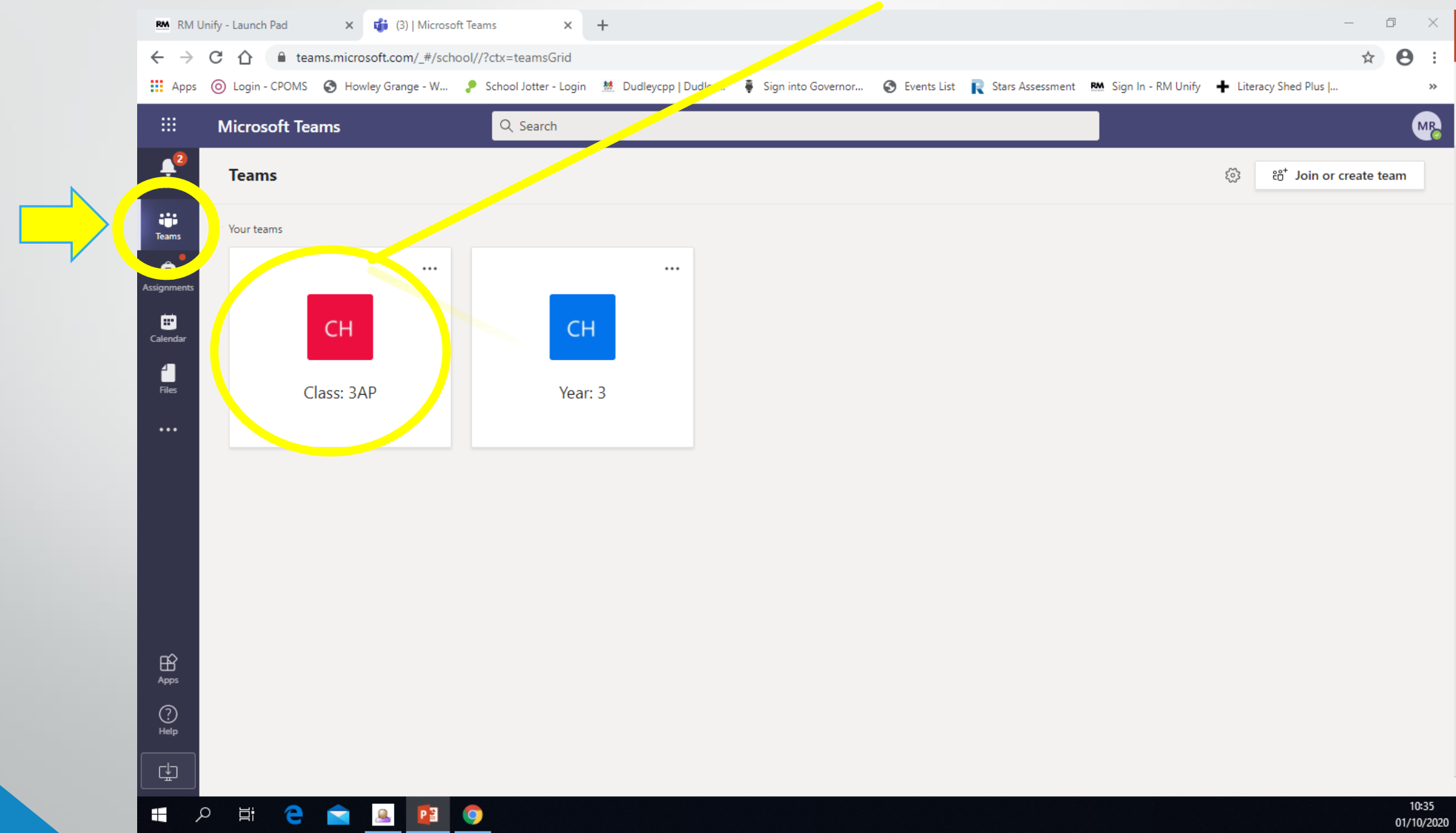

#### Next, choose the 'assignments' tab and it then displays the instructions for the assignment. It may have resources to support them that can be downloaded.

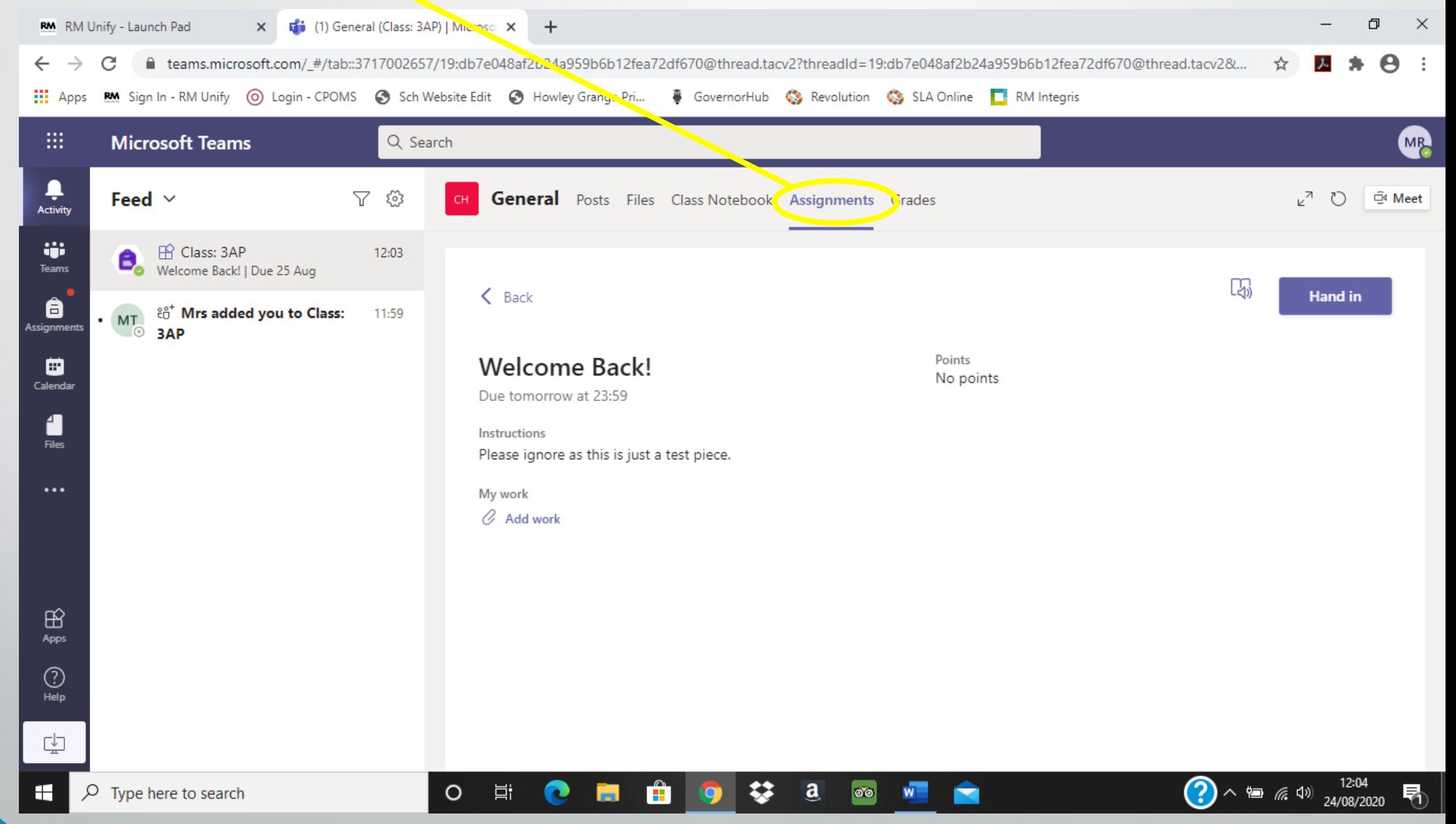

They can complete the work by clicking on the work set and editing that copy, this may be on Microsoft word or PowerPoint, and then press hand in/submit. They may choose to save it on their device before handing in or if they prefer they could even do it on paper and upload a photo/scan of it.

Once completed they can click on the 'add work' section to upload the saved work or a photo/scan of their paper work.

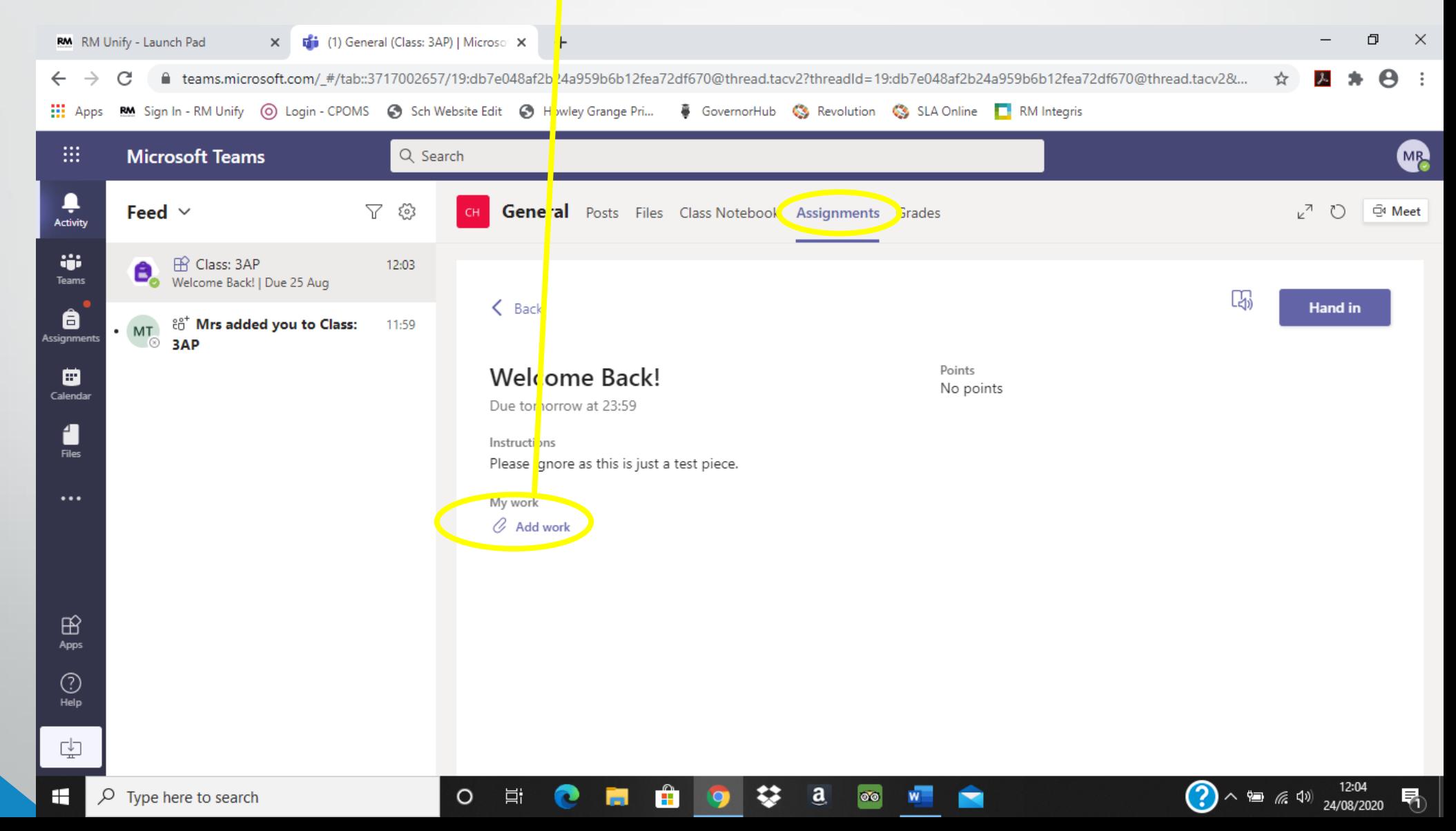

Once it has been uploaded (or they've edited the orginial, which is probably easier if they're able to do so) they can press the 'hand in' button to submit the work to their teacher.

Their teacher will then be able to view and if needed give feedback.

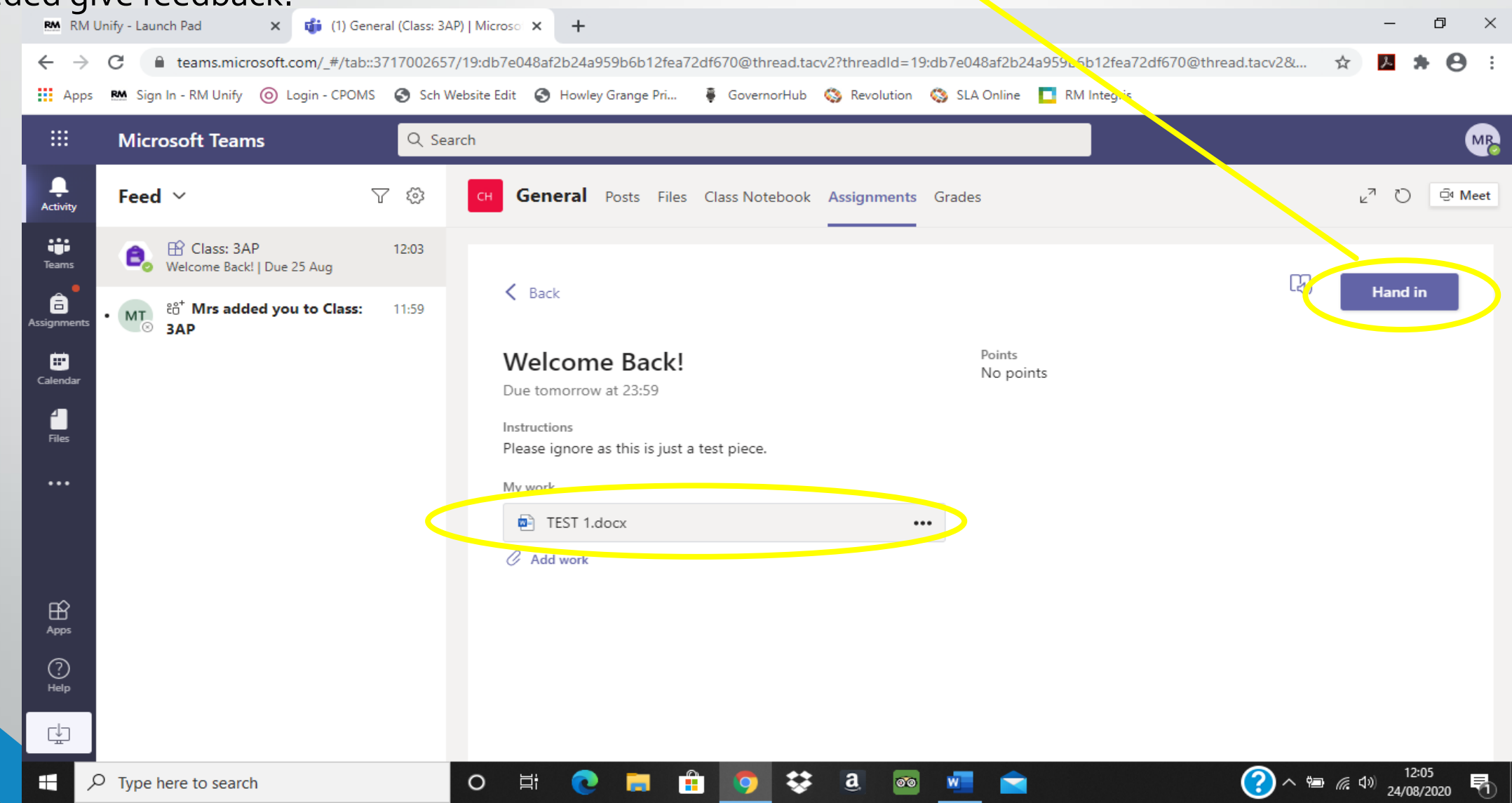

#### Once it has been seen by their teacher a red dot appears by the assignments tab.

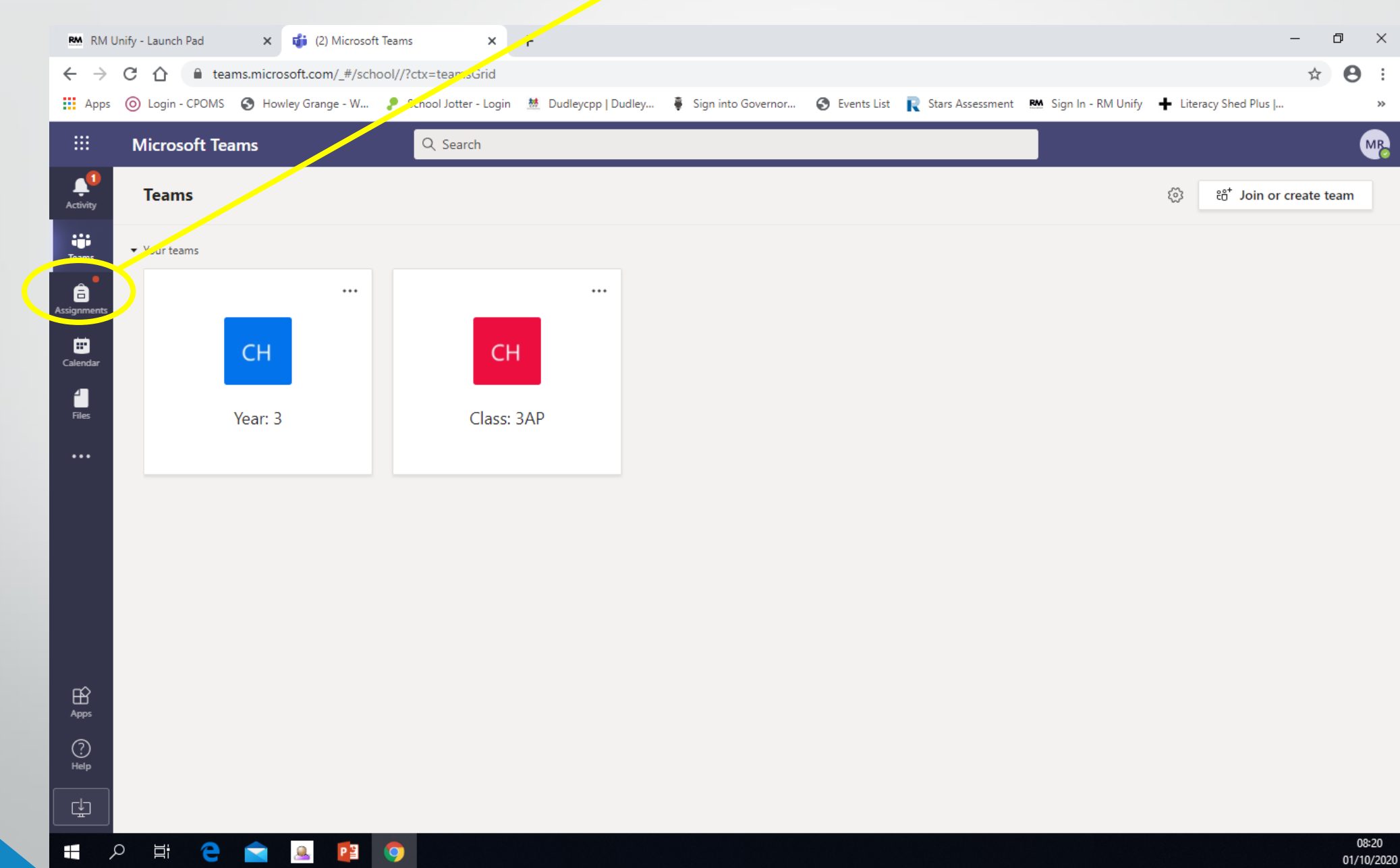

#### If you click on the Assignments tab it will ask you to choose your team. Then press done.

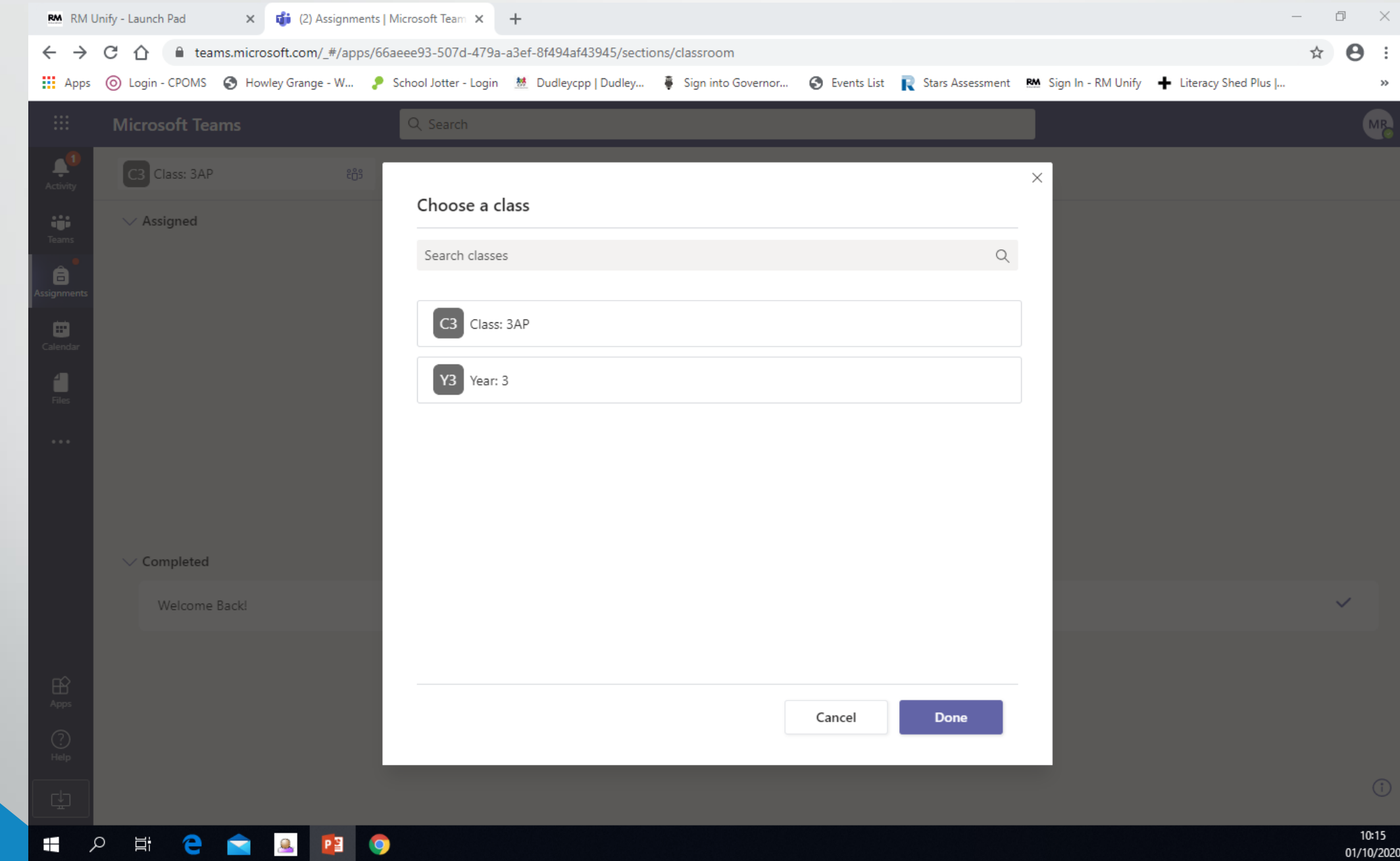

#### Press the drop down button next to 'completed' and it will show all of your completed work.

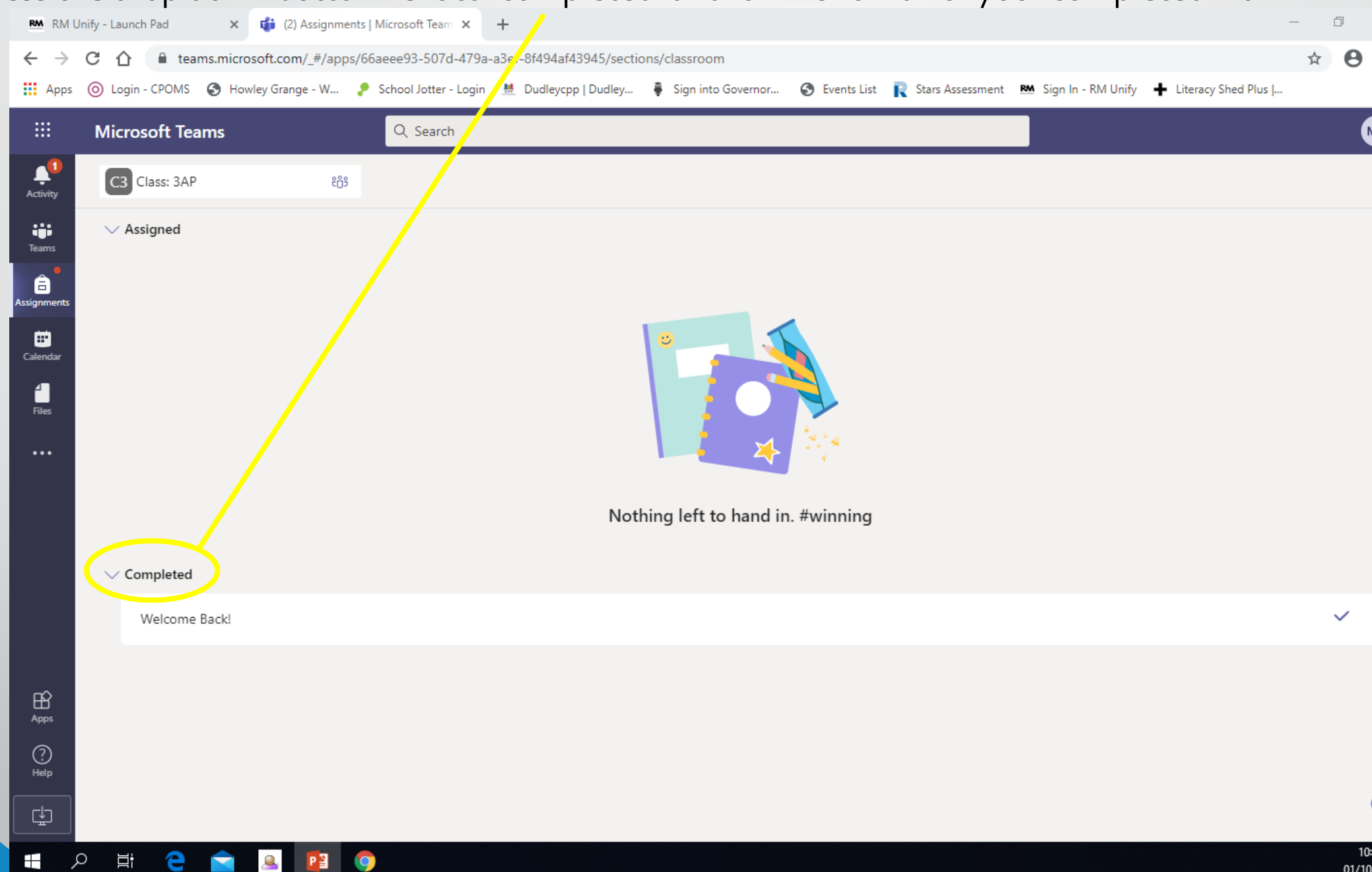

When you click on your work you can then see when it was returned and also if there is any feedback.

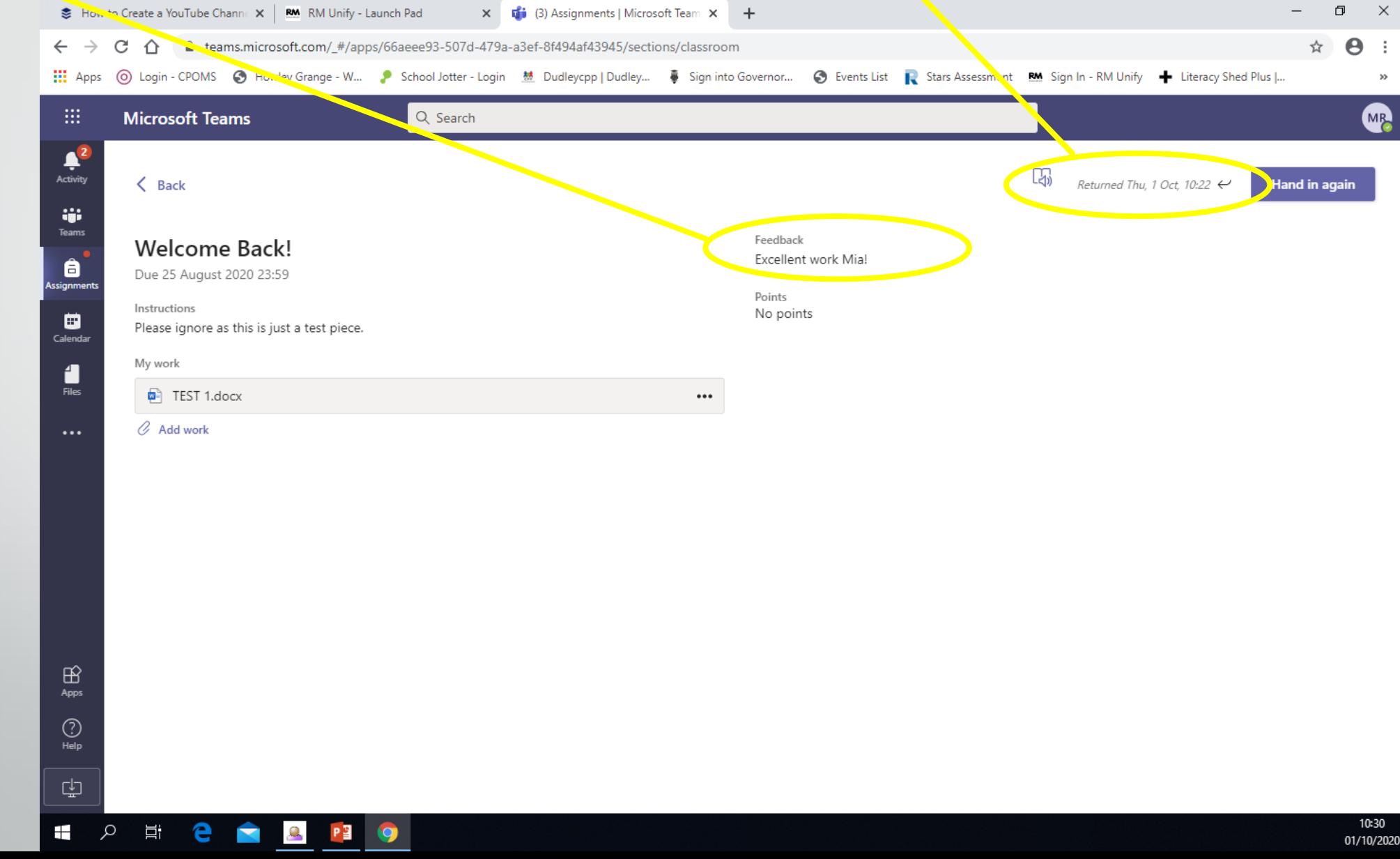

# The following slides show you how to view documents that have been uploaded by the teacher.

These could include things like spelling lists to support them, answers to maths work or even documents that can be edited.

- 1. Log in to RM Unify and click on the 'Microsoft Teams' tile.
- 2. Then click on the teams tab
- 3. Click on either your class or Year Group Team. e.g. Class 3AP

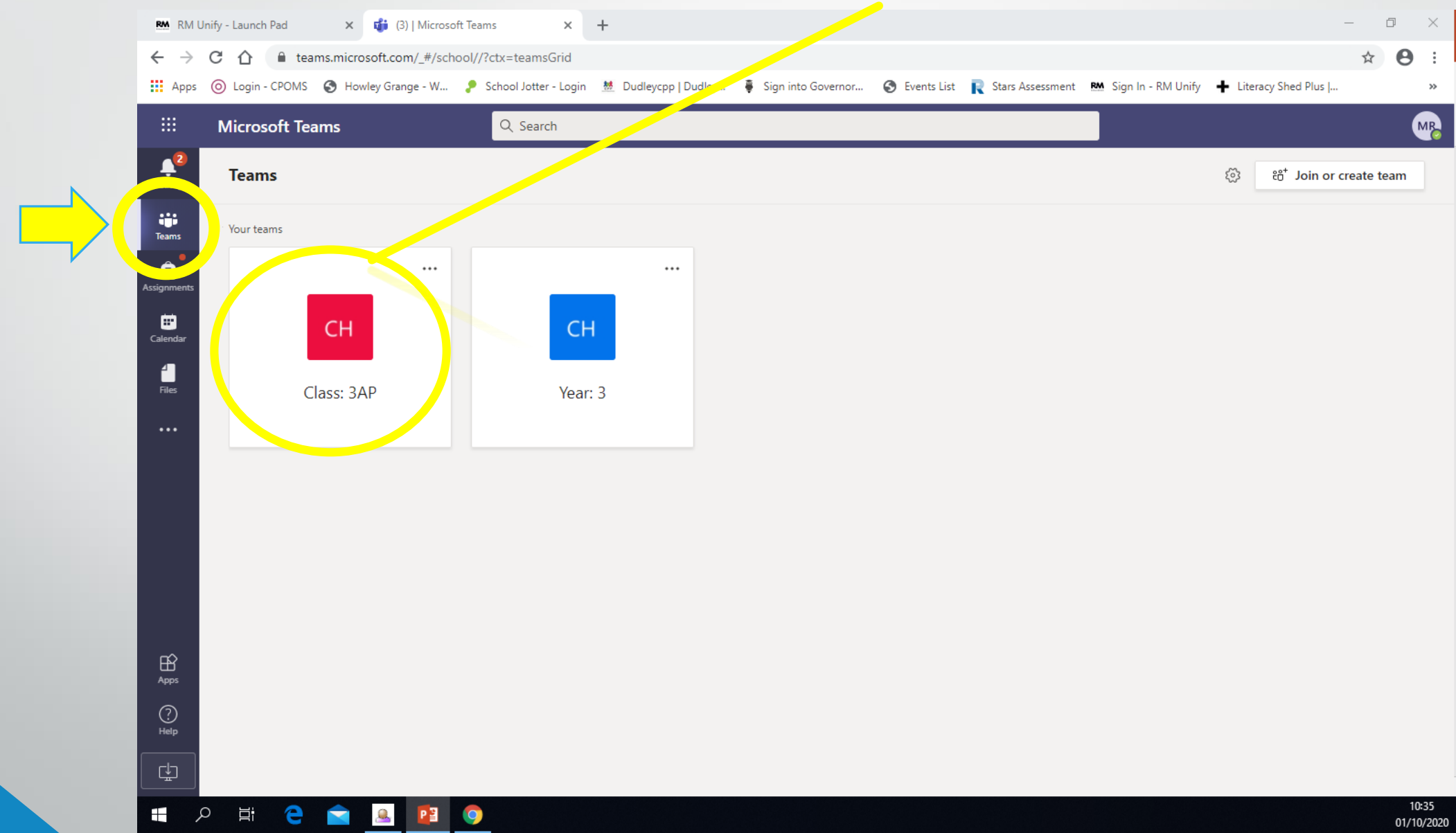

#### Documents can be found by clicking the files tab.

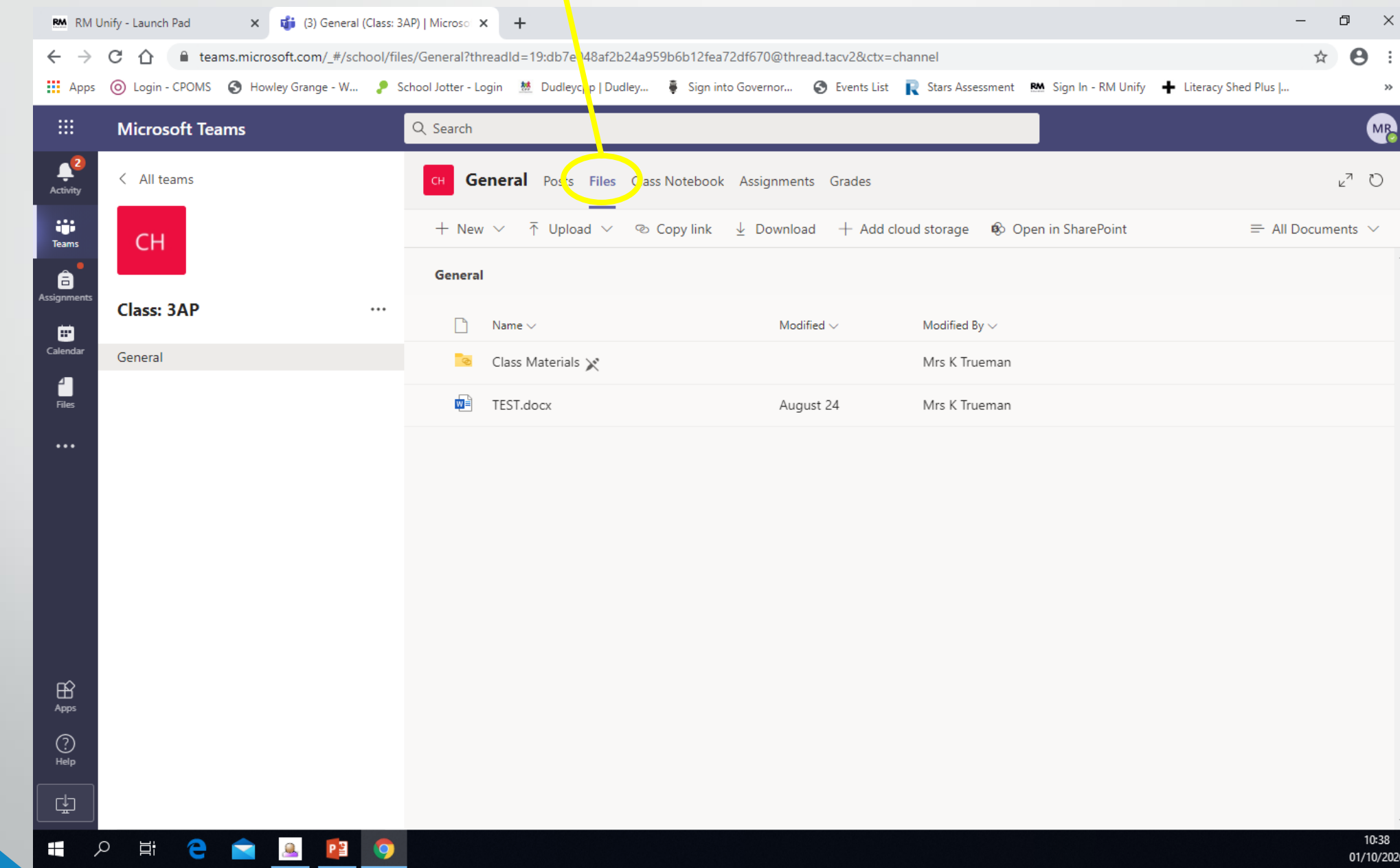

Your child's teacher will add general resources to the files tab, for e.g. key spelling lists or answers to math's assignments. These will be in the 'class materials' folder as they can't be edited.

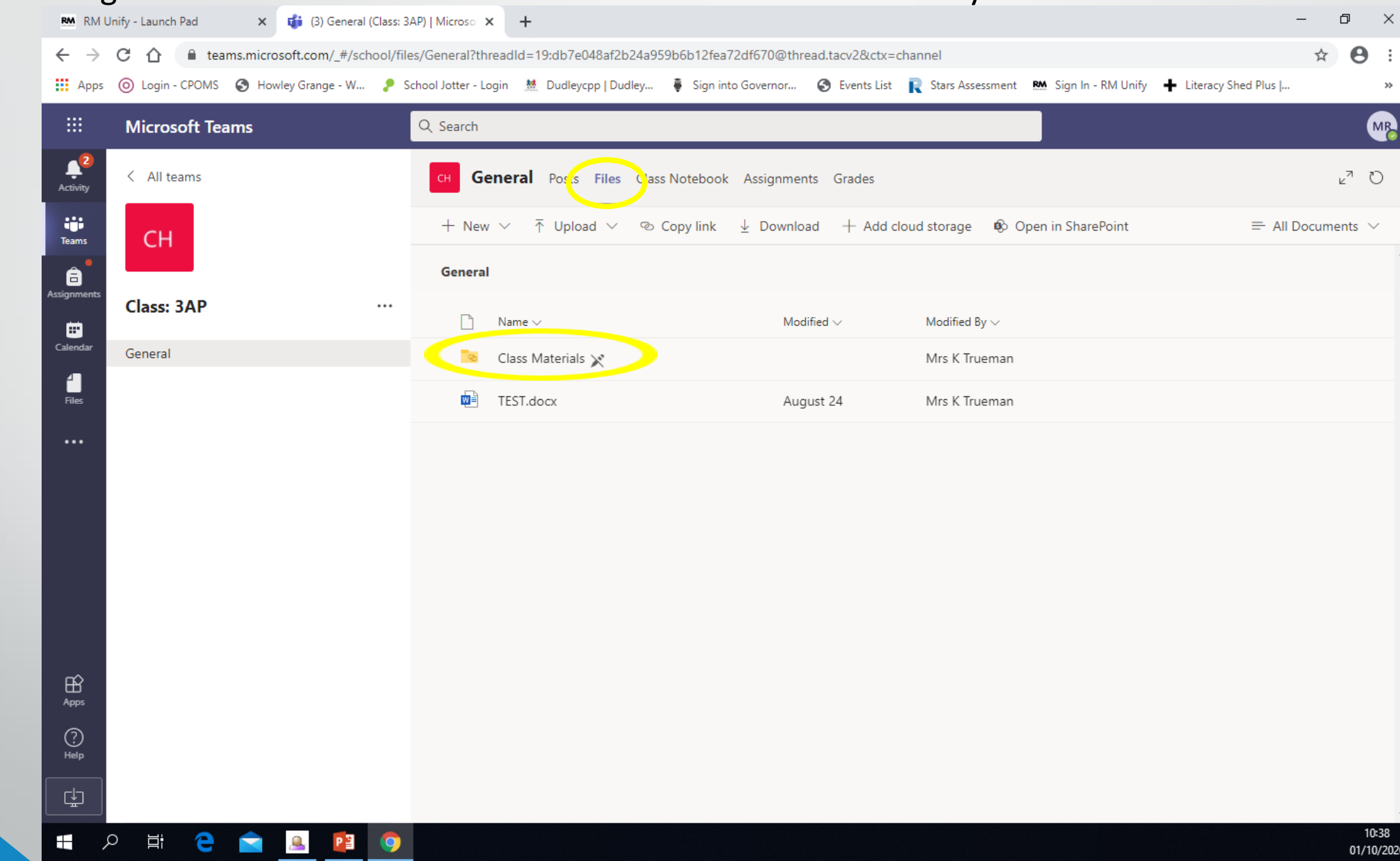

They may also add resources your child could download and edit to support them with an assignment. These are found below the class materials.

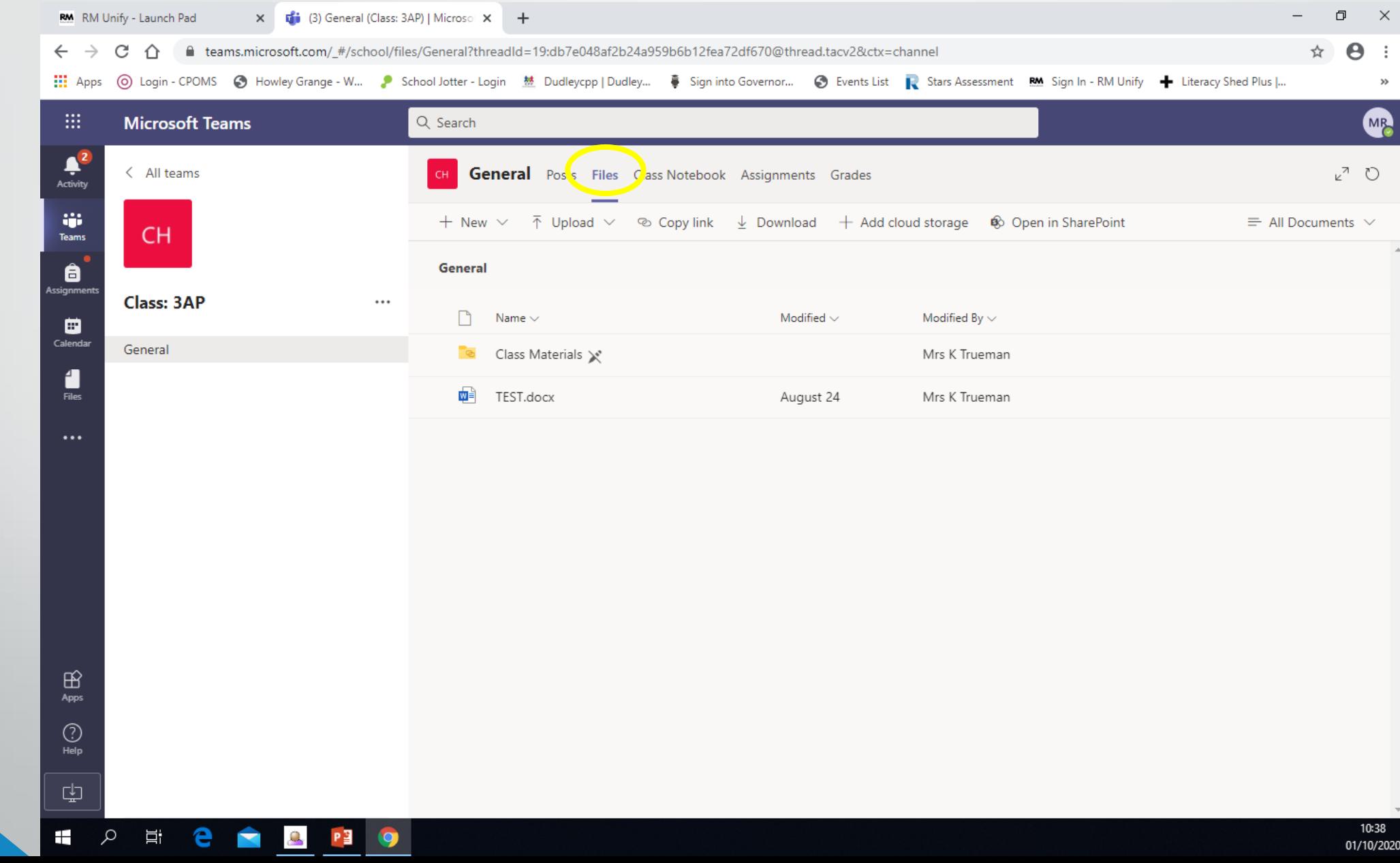

# The following slides show you how to view a post by your teacher and also how to reply.

ary So

This is how we can keep in touch and have discussions, just like we would in the classroom.

- 1. Log in to RM Unify and click on the 'Microsoft Teams' tile.
- 2. Then click on the teams tab
- 3. Click on either your class or Year Group Team. e.g. Class 3AP

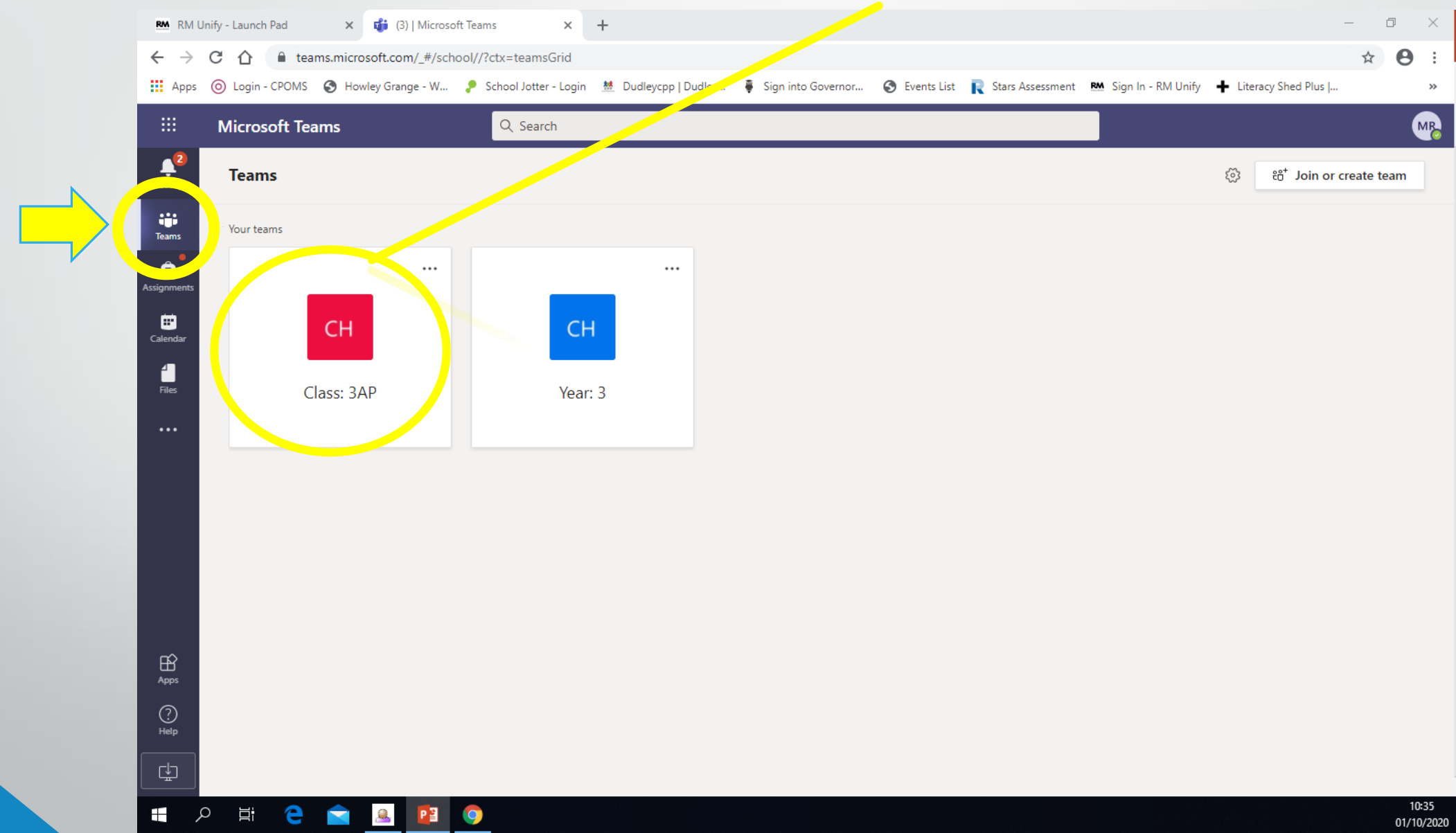

You can then view the thread of posts for that team. Your teacher will be posting your class regular messages.

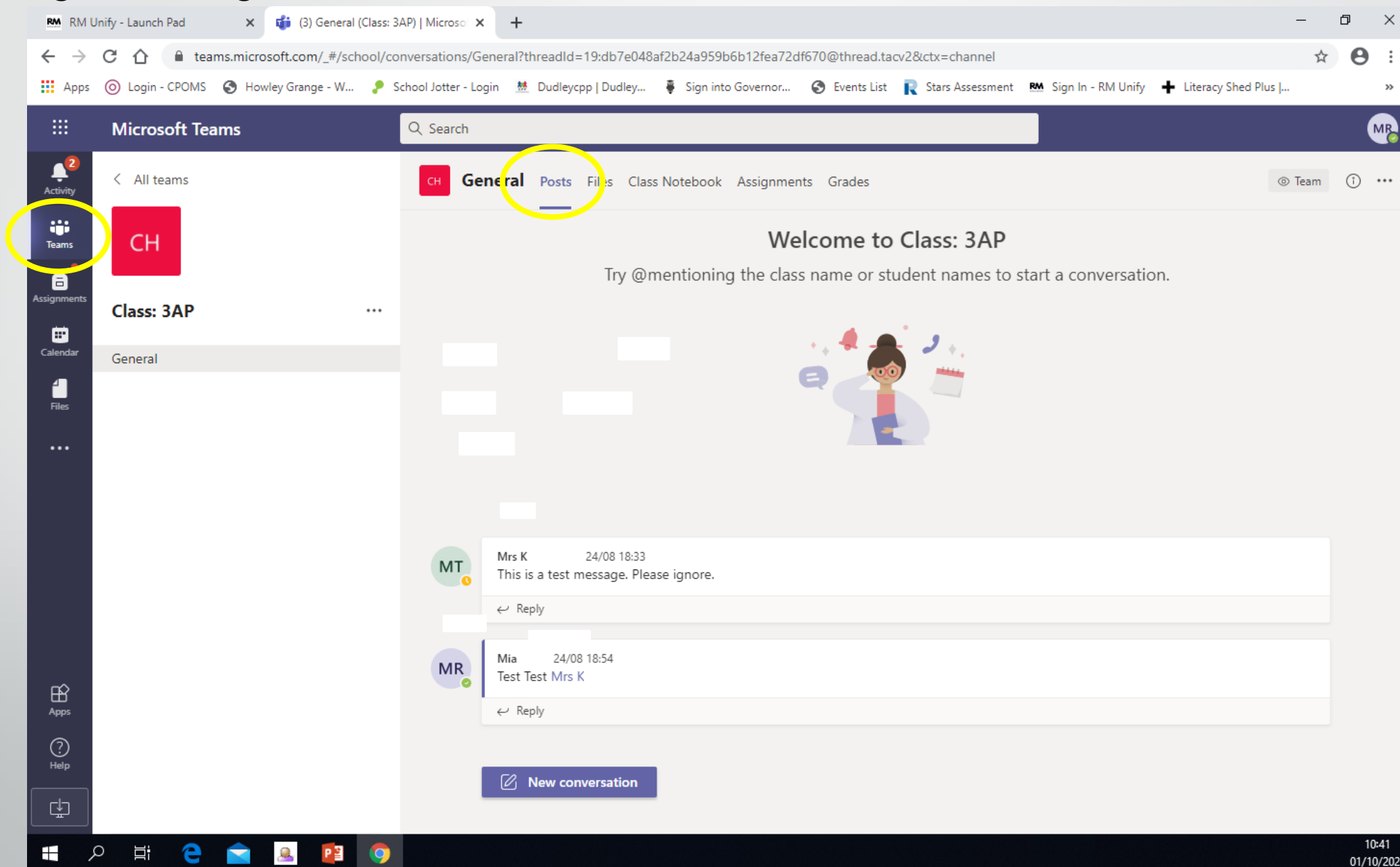

You can then either reply to the message or even construct a whole new conversation. Please be mindful this is viewed by the whole class so only type things you would share in the classroom environment.

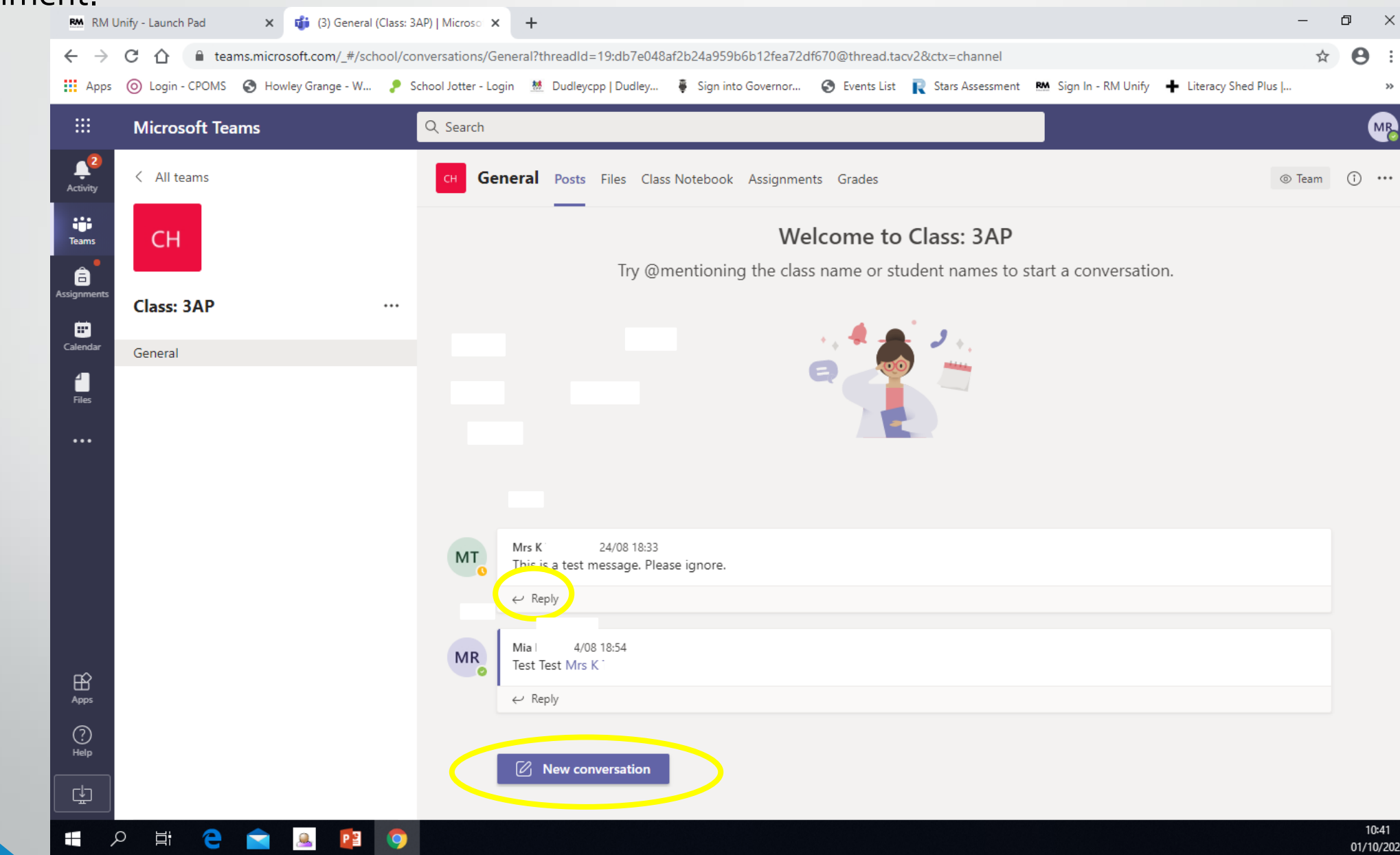

If your child will be using a laptop or desktop to access Microsoft Teams and complete their work, it is advised you download the latest version of Microsoft Office as this should allow for smoother working, should they have to open a document (locked for editing) in Microsoft Word. The following slides show you and your child how to do this. This is free for your child.

**Once** logged into RM unify, locate the tile which says: Download **Office** Now-the location of it may vary on your child's RM unify page.

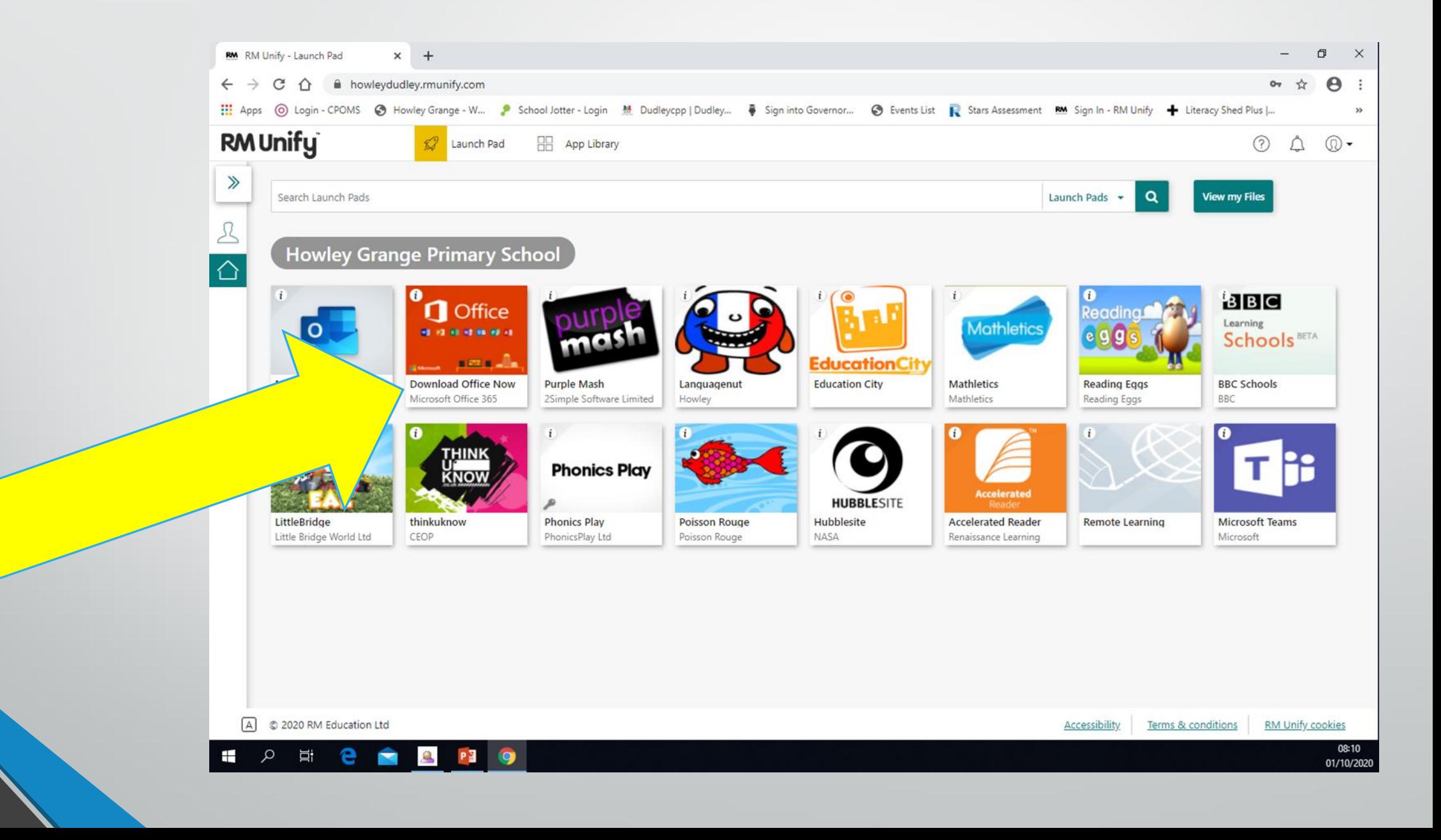

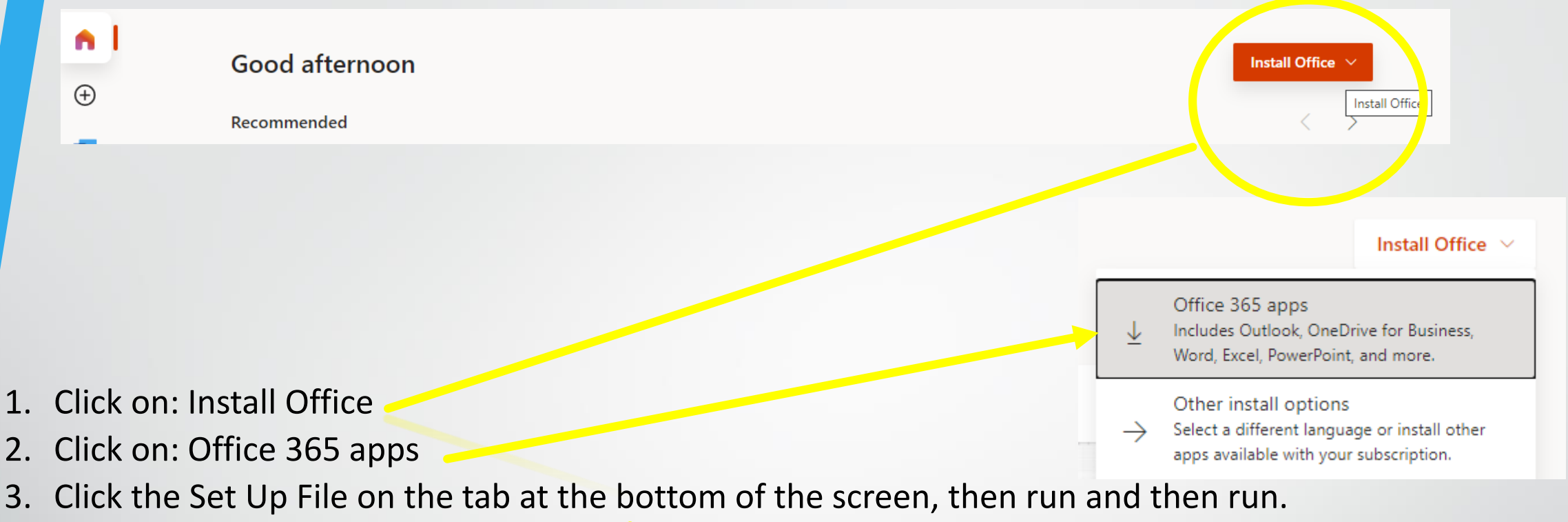

Stay online and then start Office.

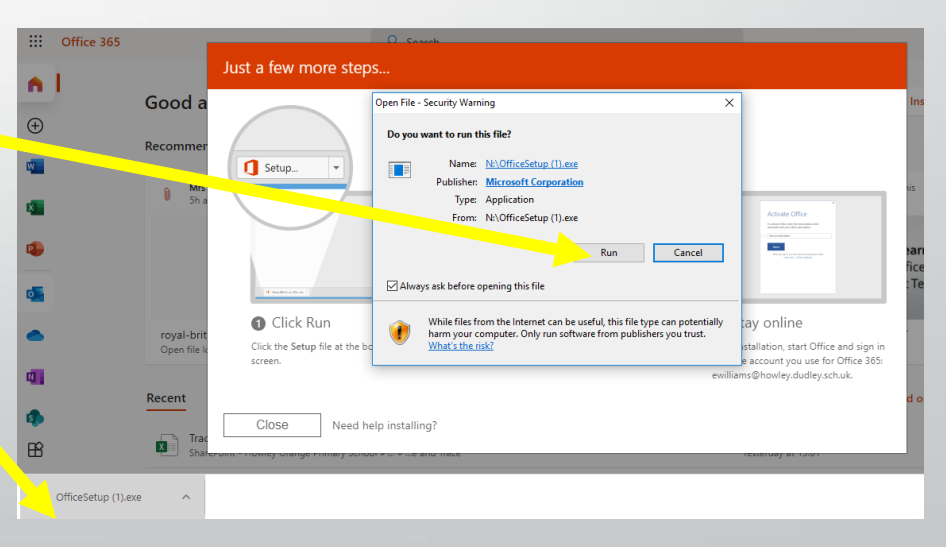

4. It will ask for your child's email address which is their *username*@howley.dudley.sch.uk